## **Aesop Absentee Report / Reconcile to ELTS Absences**

 $x +$ Assop - Dashboard  $\begin{array}{cccc} \vee & - & 0 & \times \end{array}$  $\leftarrow$   $\rightarrow$   $\mathbb{C}$  absenceadminweb.frontlineeducation **B★ ★ D ●** 1 O YouTube 9 Maps M Gmail @ Employee Self Sevi.. @ Frontine-Sign in @ Raito Unified Scho.. @ (23 unread) - faria... @ COVID CLINIC K12... @ COVID CLINIC K12... ID [Login] @ Aesop - Dasl ard P Frontline - Sign In D Plan Spo rs | TIAA M Sent Mail - sfaria@r. **Absence Management** Rialto Unified School District Payroll Payroll<br>Campus User Q Search  $\sqrt{ }$ NAVIGATION  $\odot$ Absence Substitute Sign In  $\rightarrow$ 4 Dashboard Today 3 **D** Absences **D** Vacanoes Employee<br>Substitute Absentee Report **Daily Report** Search **O** Daily Report<br>Absence Feedback  $\alpha$ School **量** Absences Report Writer Absence Approval Status<br>Absence Monthly Summary No Sub<br>Required  $\mathbf{l}$ .l.il Reports  $\bigotimes$  Settings Day of Week Absence An Absence Call History  $\underset{\text{new}}{\bigoplus}$  Resource Library  $\bar{\bar{z}}$ Absence Interactive  $\bullet$ A/26/2021 5/31/2022  $\bullet$ NA 6/172022  $\bullet$  $\circ$ NA 6/3/2022  $\circ$ NA 6/5/2022  $\circ$ NA 6/6/2022  $\mathbf{G}^{\text{frontline}}$ 6/6/2022 ō

Go to reports, Absence, Absentee Report.

Select the date range and your school site and uncheck vacancies. You can sort by Date or Employee then select Search.

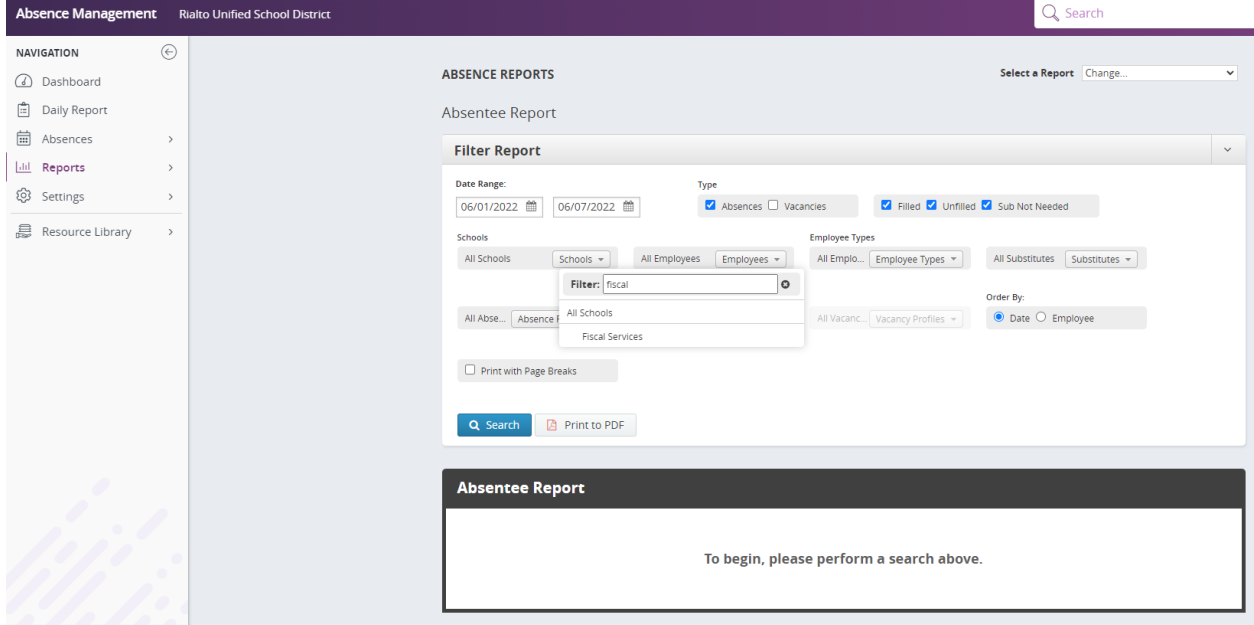

The report will show all employees absences for the site selected and the date range selected. You should then run a report from ELTS for the same date range to verify all absences are in both systems. If you find an absence in Aesop that is not in ELTS, you must manually input the absence into ELTS to balance to the Aesop reports.

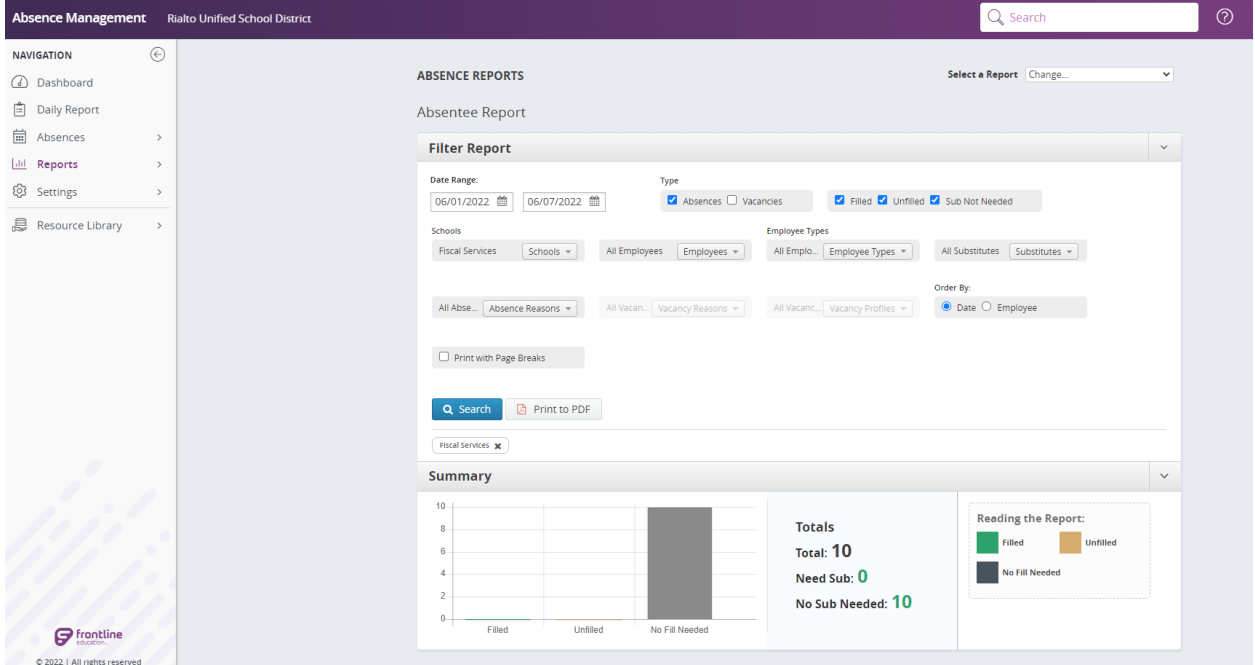

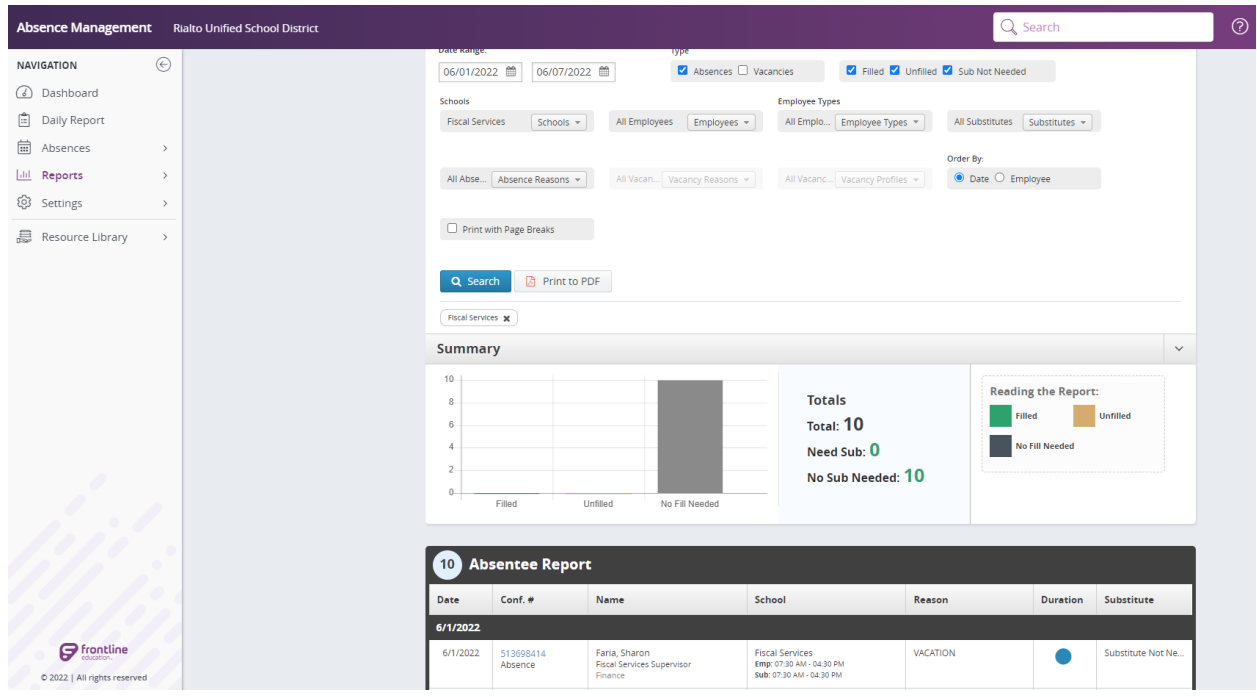